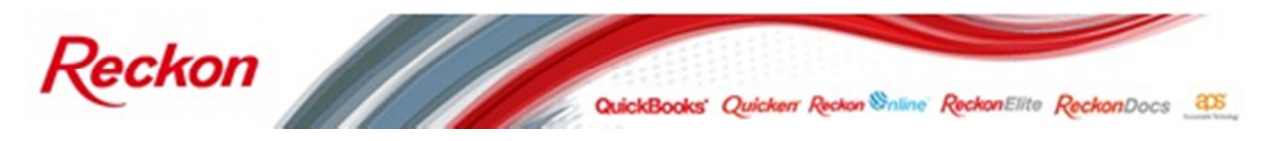

*Please Note: While we try to provide you with the solution you need, we can't promise that the information set out below is totally error free or will necessarily resolve any problem you may have."* 

## **Connecting the Senor GTP-290B3 Receipt Printer to a MAC computer**

This paper provides instructions for installing the Senor GTP-290B3 Receipt Printer, provided in the Reckon Retail Starter Kit, onto a MAC computer for use with Reckon Point of Sale Online.

These instructions were tested on the MAC OSX version 10.6.8:

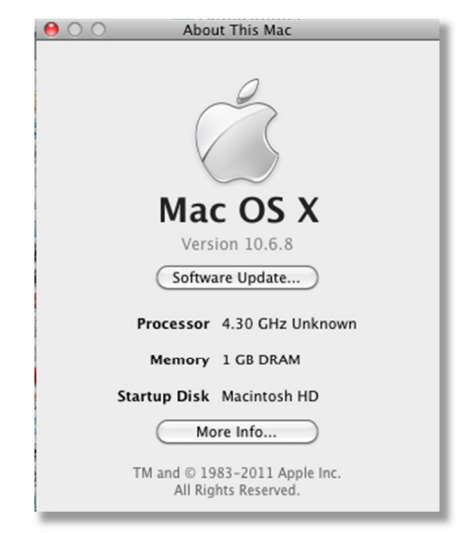

To install the receipt printer driver suitable for the Senor thermal receipt printer model GTP-290B3 as provided with the Reckon Retail starter kit you will first need to download the driver disk image 'FTDIUSBSerialDriver\_v2\_2\_18' from the FTDI Chip website:

http://www.ftdichip.com/drivers/VCP/MacOSX/FTDIUSBSERIALDriver\_v2\_2\_18.dmg

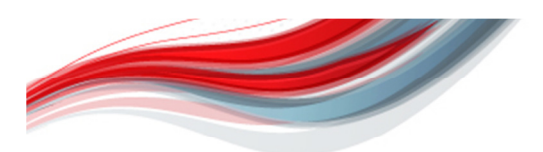

Reckon Limited ABN 14 003 348 73 Level 12, 65 Berry Street, North Sydney NSW 2060, Australia<br>Tel: 1300 784 253 1 Fax: +61 2 9577 5557 customerservice@reckon.com.au | www.reckon.com.au

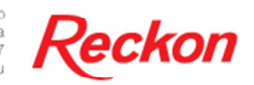

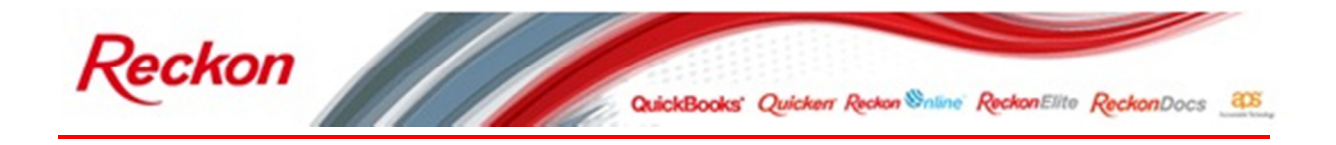

1. Once loaded double click on the '**ftdiUSBSerialDriver\_10\_4\_10\_5\_10\_6\_10\_7**' installer package and follow the prompts.

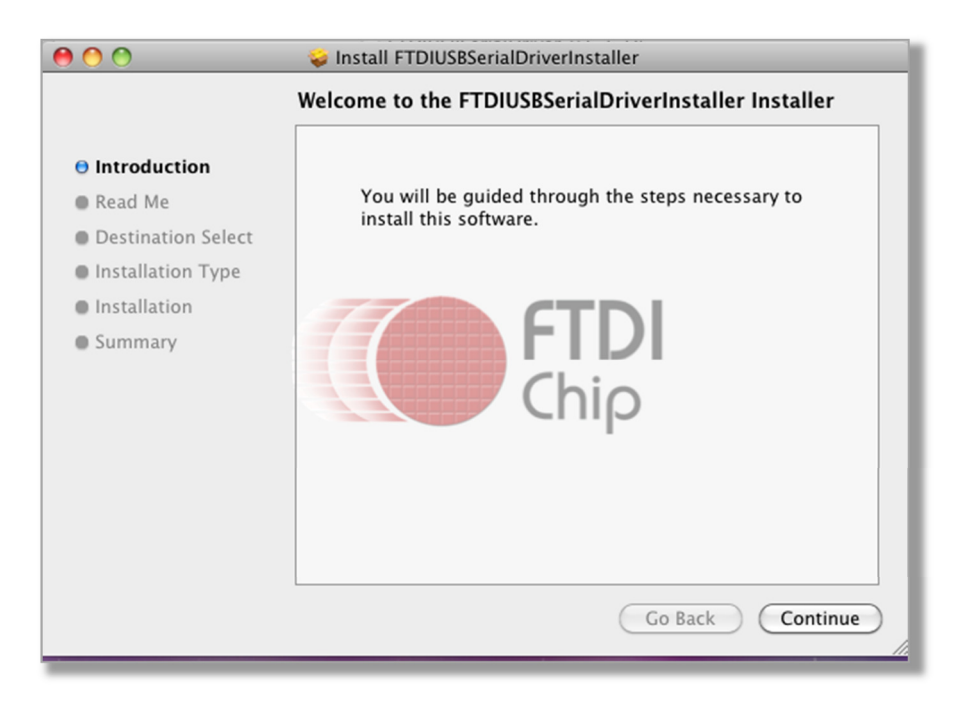

2. From 'Finder' open 'Applications' and 'Citrix Receiver'.

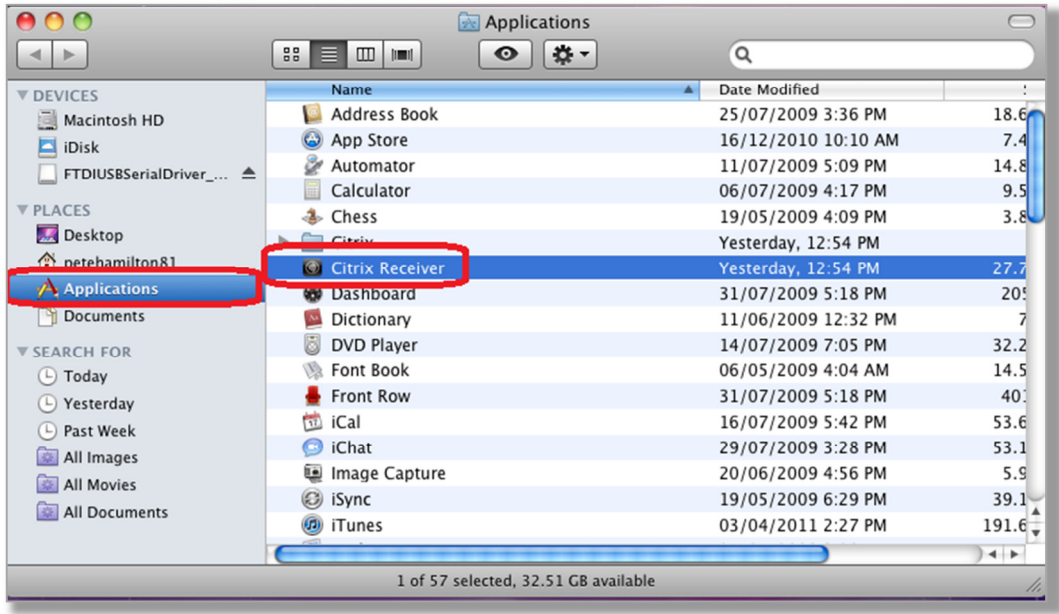

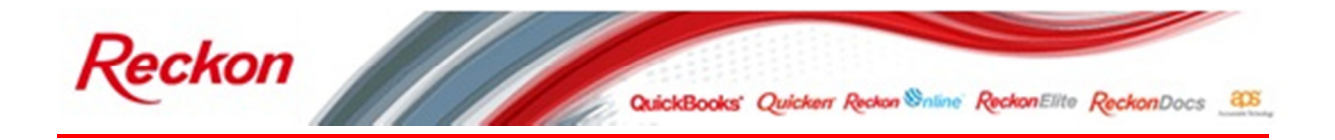

3. From the Citrix Receiver menu select preferences:

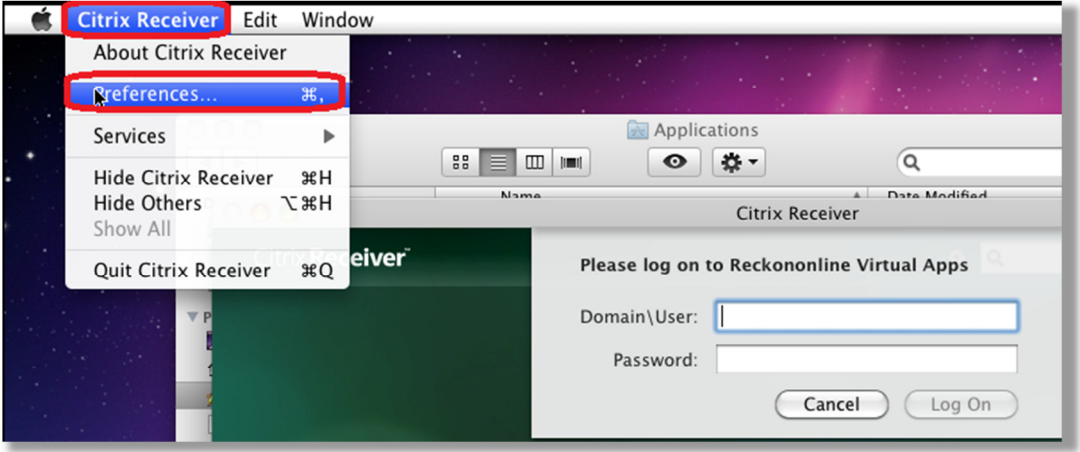

4. Click on the devices icon and next to an available comport select the 'usbserial-0000xx' device and select the 'Read Write' option on the 'how to access your files and computer' options:

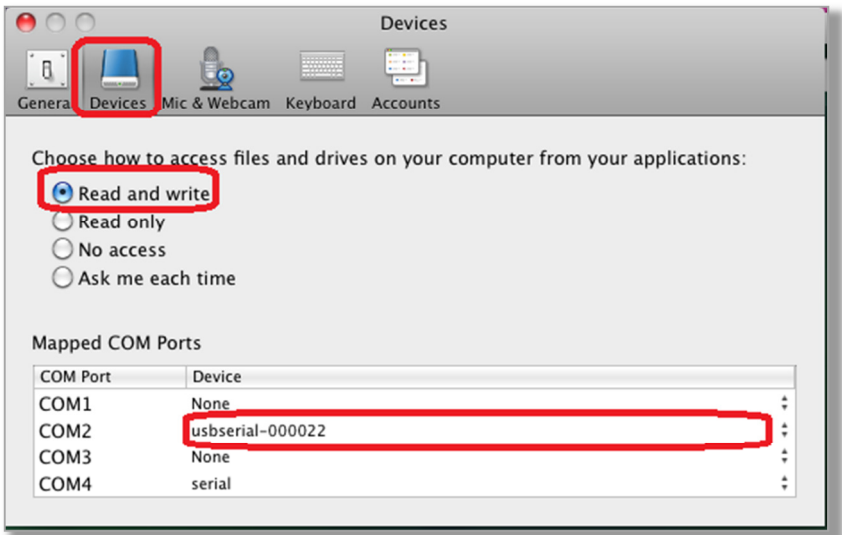

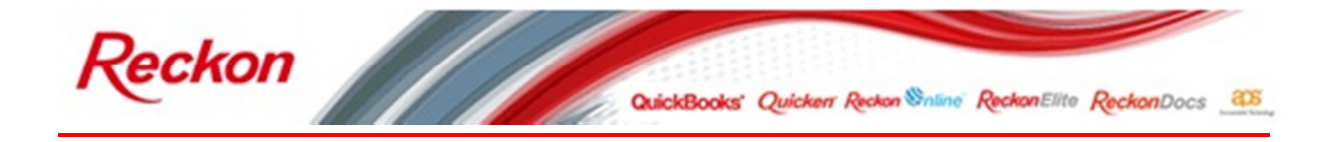

5. Open Point of Sale terminal:

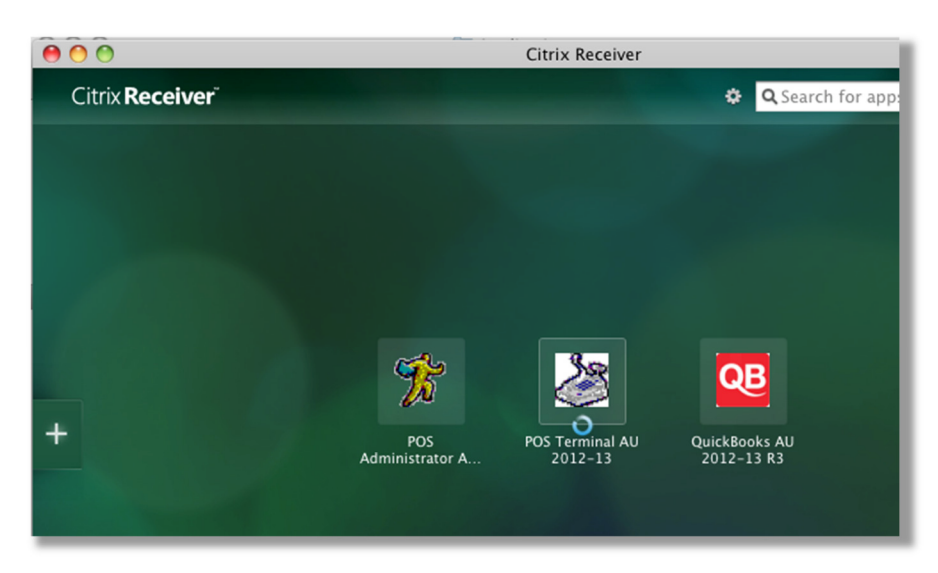

6. Select your terminal name:

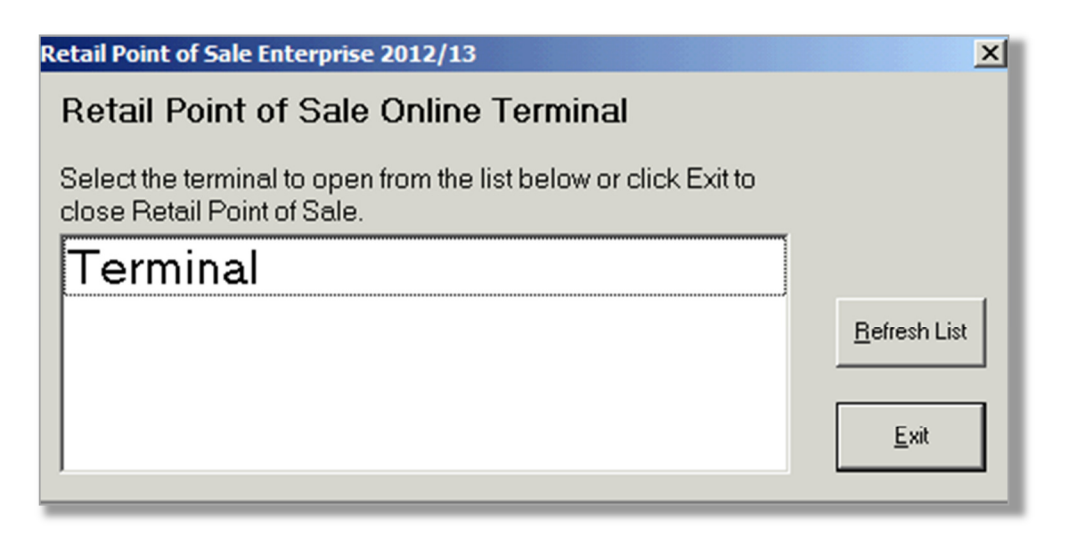

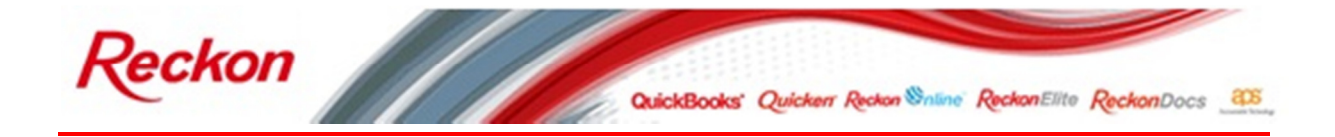

7. From the 'Tools' dropdown menu select 'Options':

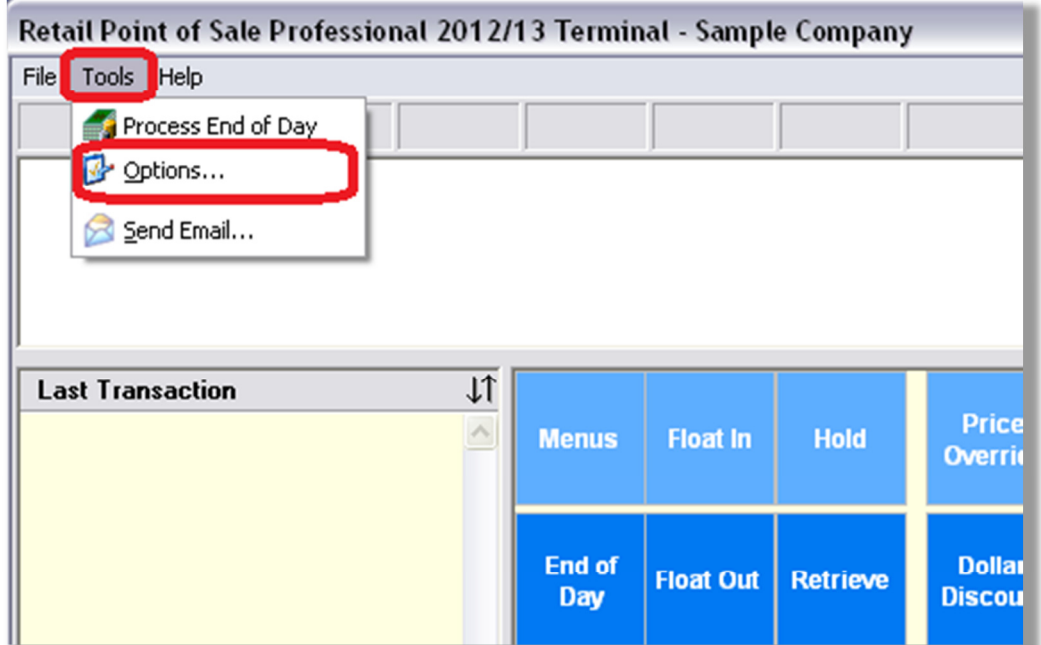

8. Select the 'Receipt Printer' tab then choose 'Senor GTP-290B3(USB)' from the 'Type' dropdown menu and from the 'Connected to' dropdown list select and click 'OK':

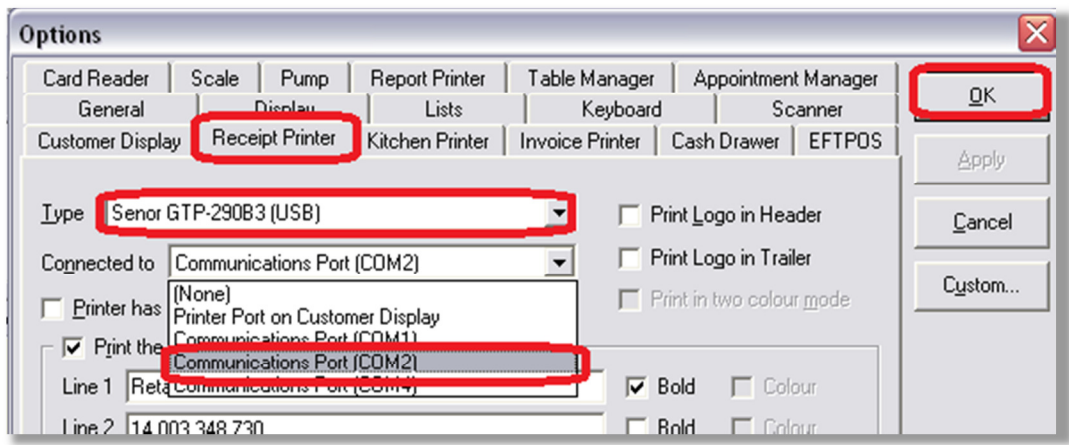

**Congratulations you have now successfully connected your receipt printer to Retail Point of Sale Hosted**